テンプレート使用の年賀状作成 参考資料

パソコンを立ち上げたら最初にネットに接続します。

 テンプレートのダウンロード方法 Word を立ち上げます。 Office ボタンをクリック→新規作成をクリックするとテンプレートという 項目が開きます。

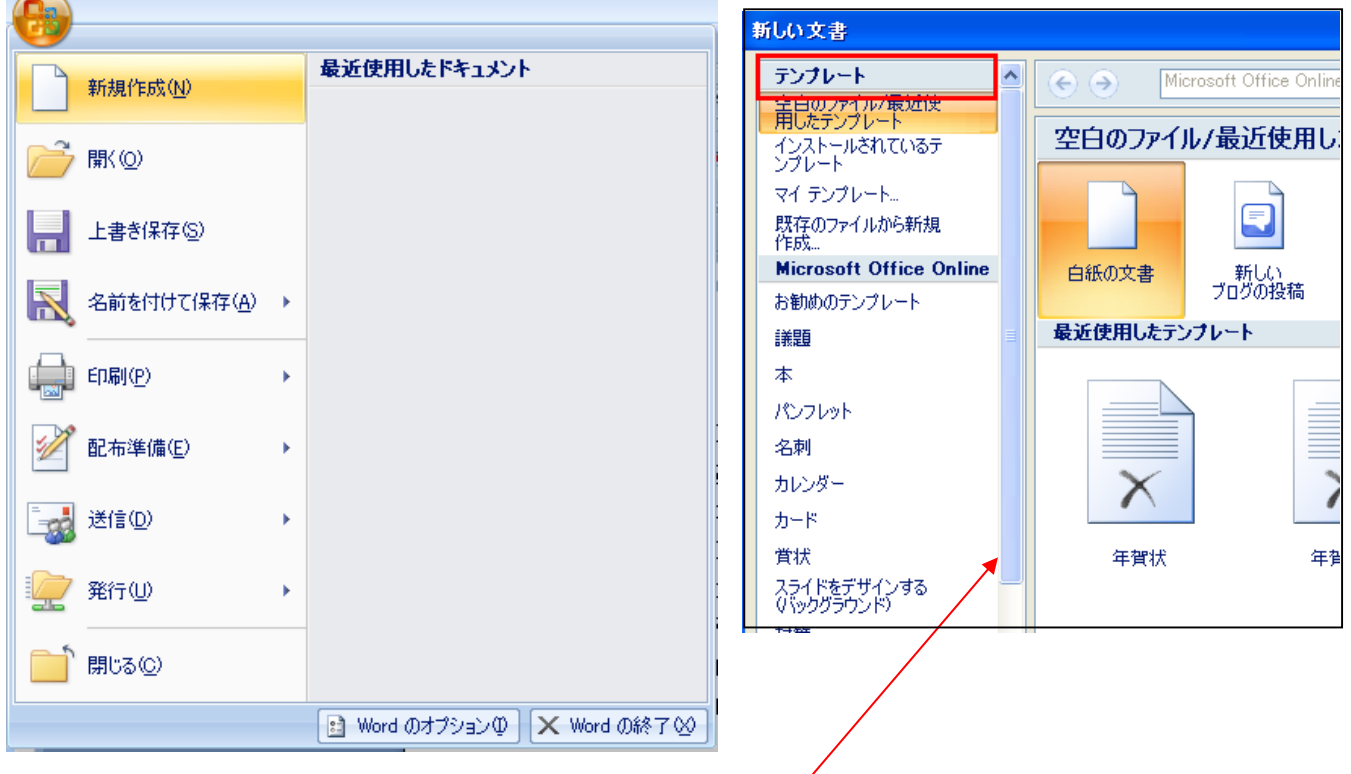

## ここを下げると下の方に年賀状があります。

テンプレートの項目の中から年賀状をクリックします。

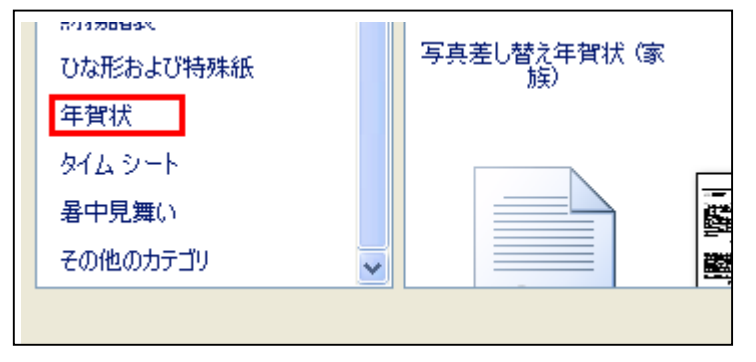

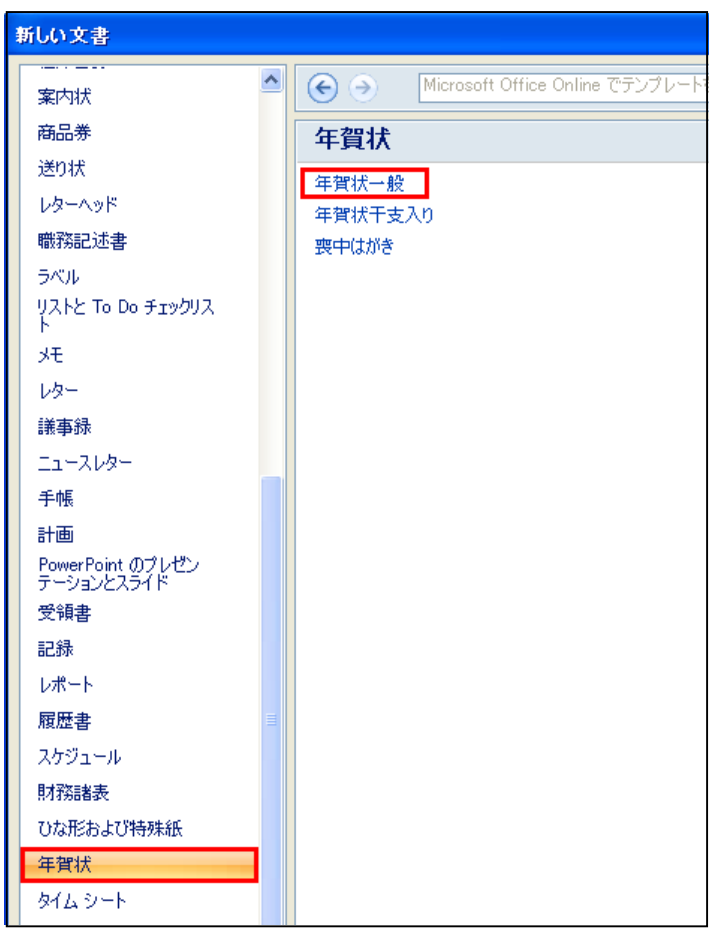

年賀状の中から年賀状一般をクリックします。

年賀状が表示されるのでその中から手順書と同じ年賀状を1通ずつ ダウンロードします。

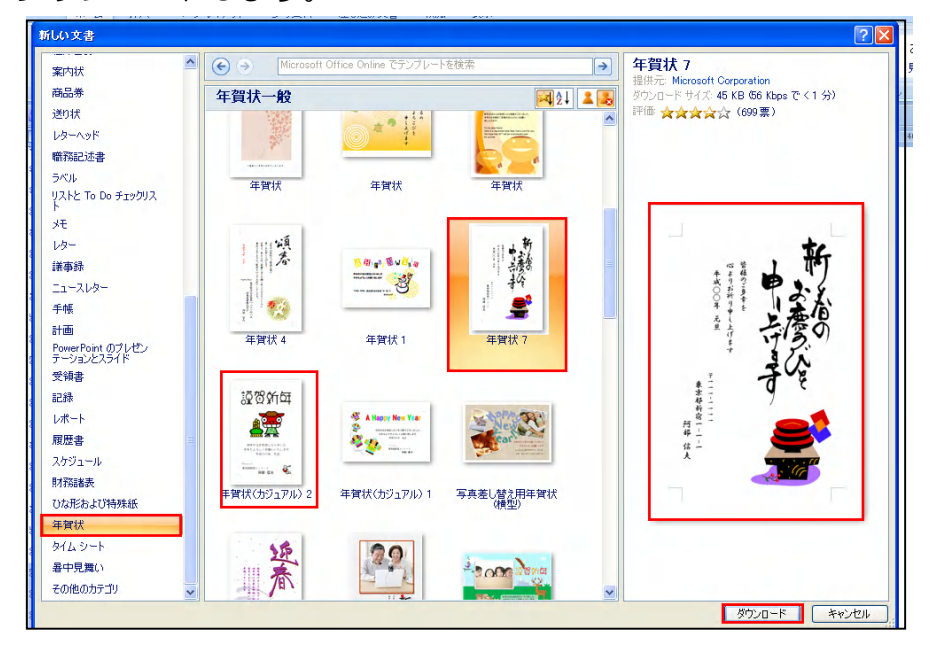

ダウンロードするとワードに貼りつきます。

office ボタンをクリックして名前を付けて保存からデスクトップに保存し ておきます。

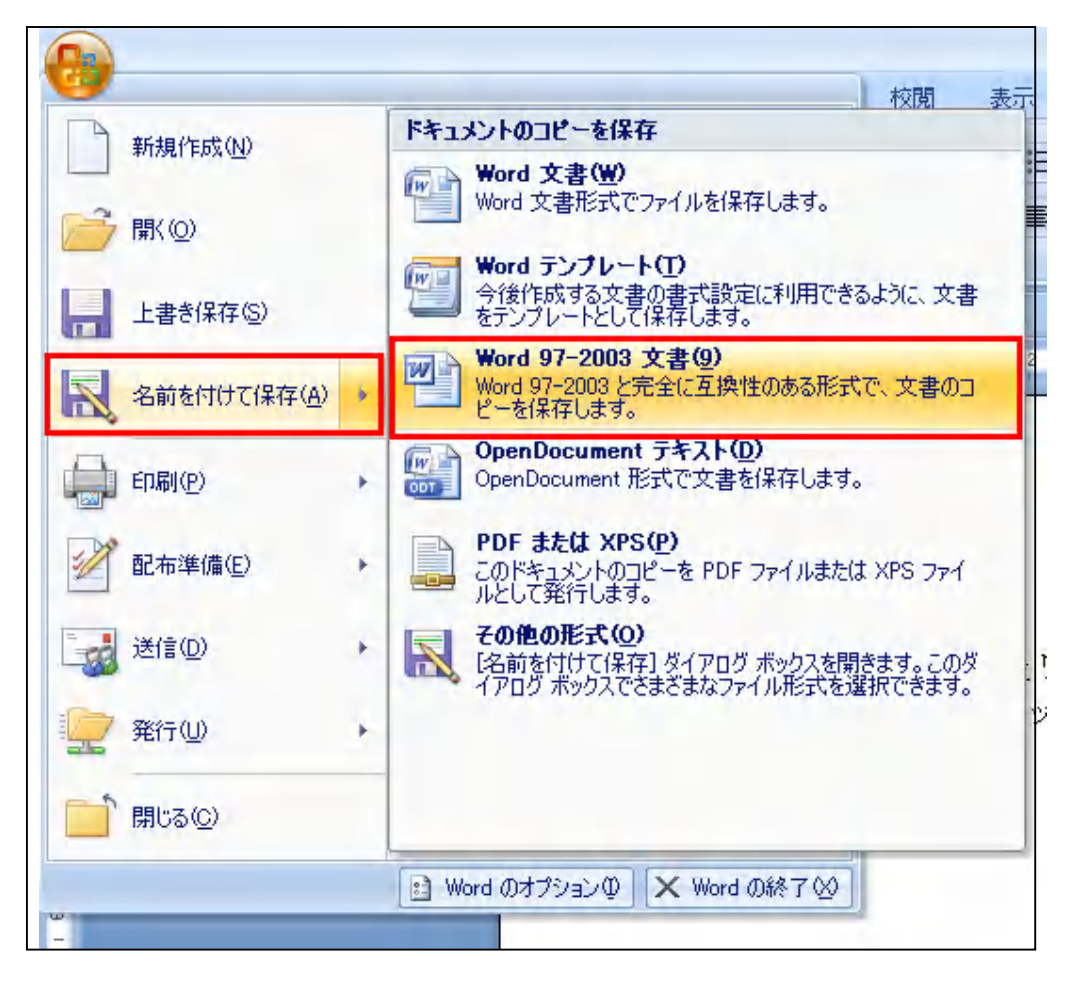

## 初級

① 文字の書いてある四角をテキストボックスと言います。 線の上で2回クリックします。

1回のクリック フロのクリック

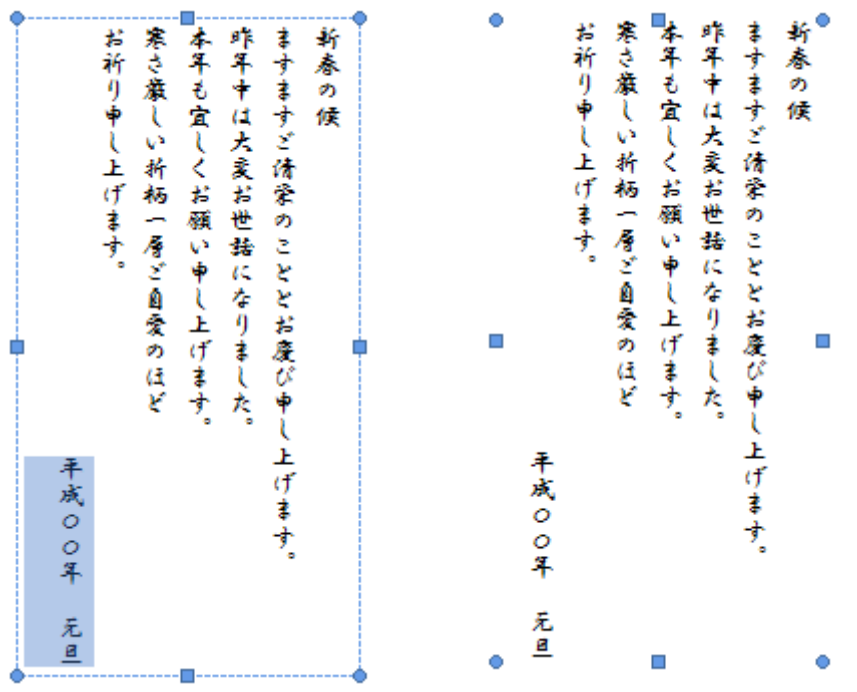

テキストボックスの線の上を1回クリックする場合は中に記入した文字を部分 的に変更する時です。

2回クリックする場合はテキストボックスごとフォントを替えたり、文字色を 変更したりテキストボックスごと全て削除したいときです。

今回は一部分削除ですから1回クリックします。

「新春の候 ますますご清栄のこととお慶び申し上げます。」の文字をなぞって 色を反転させ Delete を押します。

②

「<mark>平成○○年 元旦</mark>」の○○の箇所に二十四 を入れ位置を上に移動します。 テキストボックスの線の上で一回クリックします。

「お祈り申し上げます」の下をクリックするとカーソルが点滅します。

(下記左図 )

次に年号がカーソルの下に移動するまで Delete キーを押さえます。(下記中図) Enter キーを押さえて年号を次の行に移動します(下記右図)

次にスペースキー(文字を変換する時使うキー)を押しながら適当な位置まで 下げます。

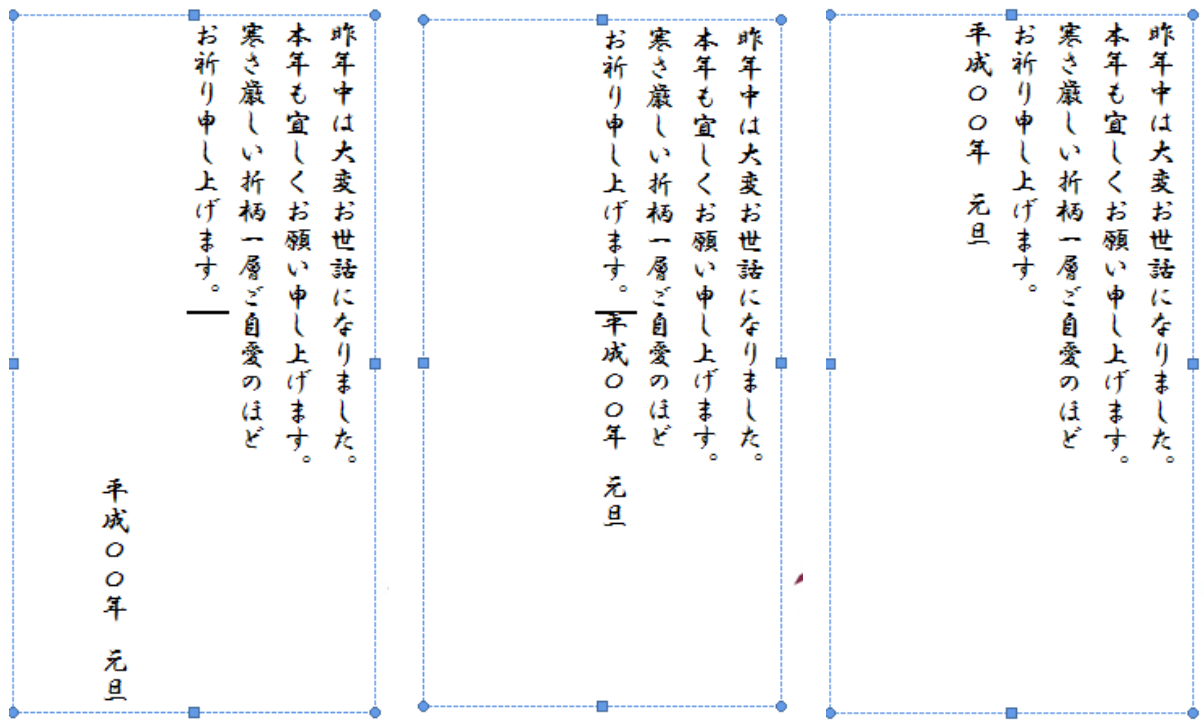

③フォントを変更します。

 テキストボックスごとフォントを変更するので線の上で2回クリックします。 周囲の点線が消えて四角の点で囲まれているのを確認しましょう。

テンプレートは HGS 行書体です

練習の為にそれ以外のフォントに変更します。

テンプレートが選択されているのでホームで表示されるフォントをどれかに 変更してみましょう。

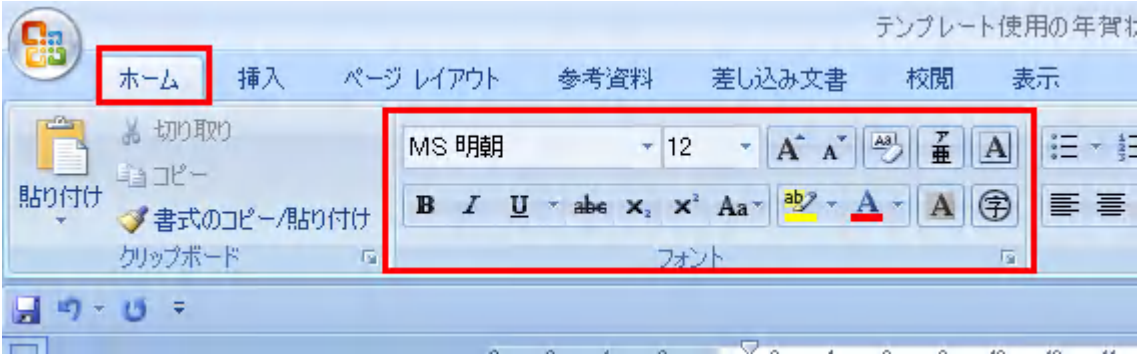

④

上と同じ方法で入力、フォント変更をします。

⑤

 イラストは Google を開いて検索の窓に「フリー イラスト 龍」と入れて Enter を押します。出てきた中から好きなサイトを開き取り込みます。

⑥

切り取りの練習だけですから出来る方だけやってみましょう。

検索中に変なサイトがありましたので注意してください。

○○日から○○日までイラストが特別無料で使えます。と書いてあり通常価格 も併記されていました。無料ならと思ってそこから進むとメールアドレス入力 枠がありました。

危ないと感じてキャンセルを押しましたが堂々巡りで消えません。

こんな怪しいサイトには入らないようにしましょう。私の場合はタスクマネー ジャーを立ち上げて終了を何度か押しましたが、その間に固まりエラーで強制 終了になりましたが大変でした。

中級

やり方は見本の横に記入しましたので工夫してみましょう。 その他独自のデザインでいろいろチャレンジしてみましょう。